- **1.** Entramos al correo.
- **2.** Arriba a la derecha, en la barra, encontramos el símbolo de una rueda dentada (configuración).

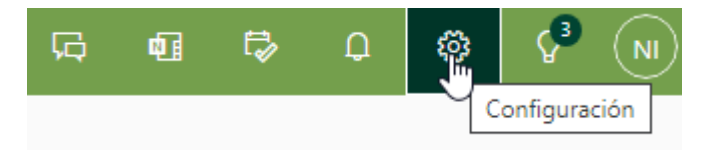

**3.** Apretamos y se nos abre una pantalla con un menú. Buscamos donde pone reenvío:

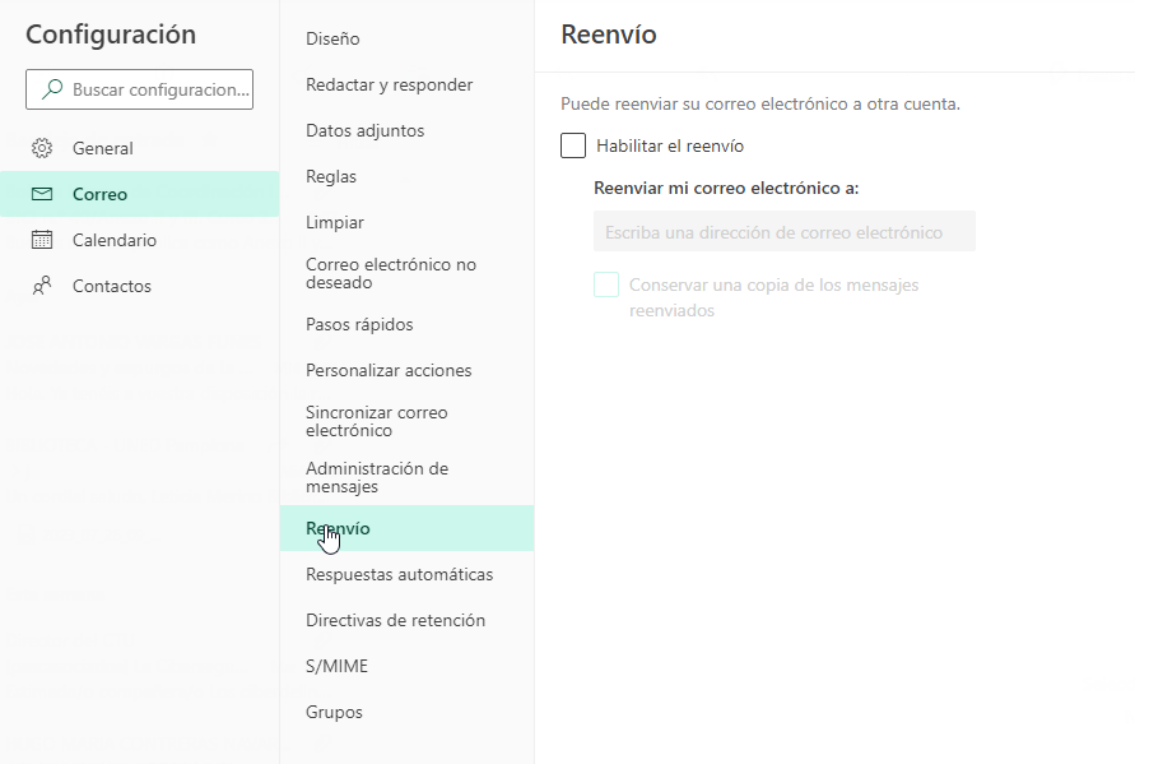

**4.** Marcamos "Habilitar el reenvío" y escribimos la dirección a la que queremos que sea redirigido el correo:

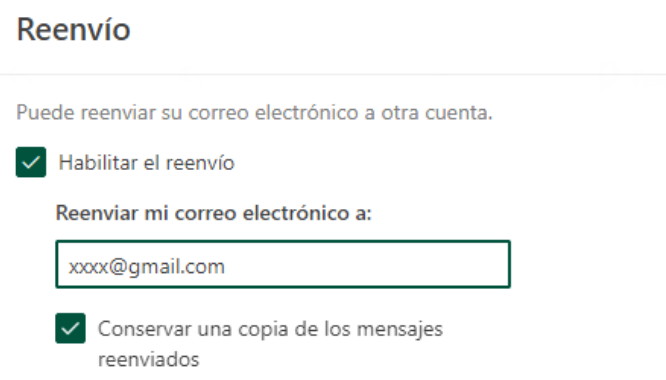

**5.** Le damos a guardar y empezaremos a recibir copias a nuestro correo personal.